# 配置SPA100系列介面卡的最佳傳真完成率

### 目標 Ī

通過IP網路的傳真傳輸可能出現問題。可以調整ATA(模擬電話介面卡)上的幾種設定以最佳 化傳真完成率。這些調整提高了傳真傳輸的效能。

本文檔的目的是解釋如何配置線路設定以最佳化SPA100系列介面卡上的傳真完成率。

### 適用裝置 Ĩ,

·SPA112

· SPA122

#### 軟體版本

 $-1.3.2 - XU(014)$ 

## 最佳傳真完成率

步驟1.登入電話介面卡配置實用程式,然後選擇**語音>線路1或線路2**。此時將開啟*線路1或線* 路2頁:

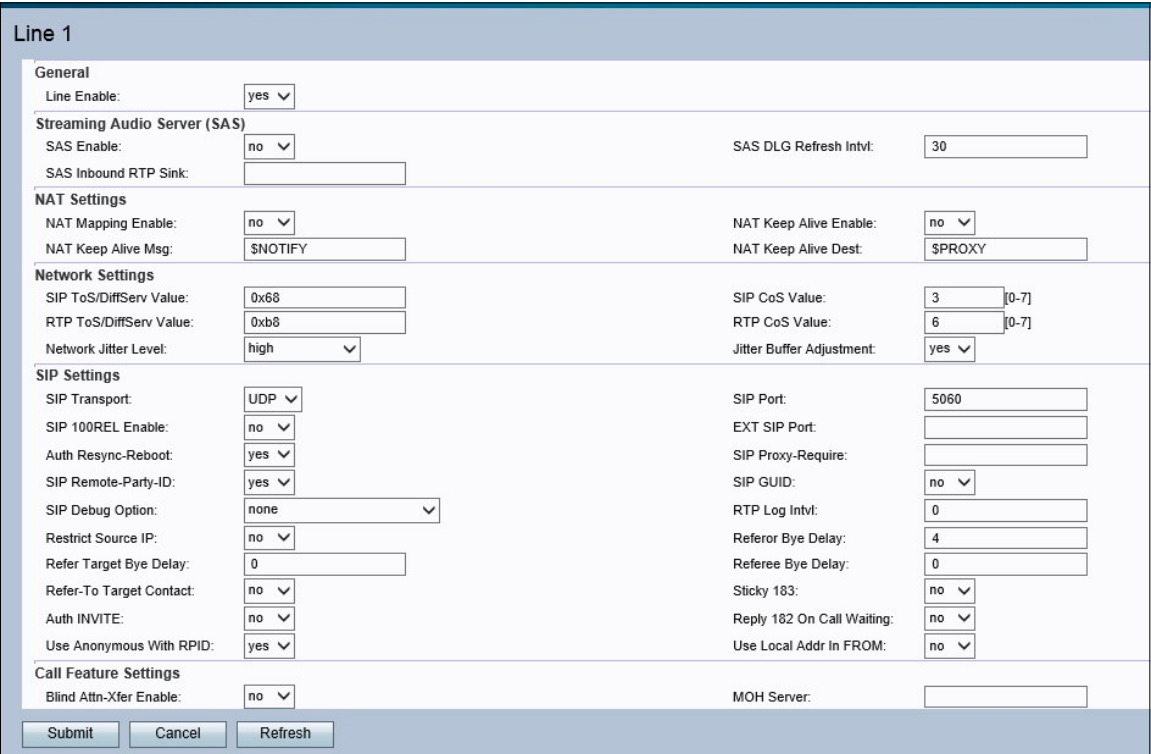

#### 附註:確保選擇需要進行調整的行。

步驟2.向下滾動到Network Settings部分。從Network Jitter level下拉選單中選擇Very High。 抖動是資料包到達之間的時間差異,由網路擁塞、定時漂移或路由更改引起。網路抖動確定 ATA如何調整抖動緩衝區大小。

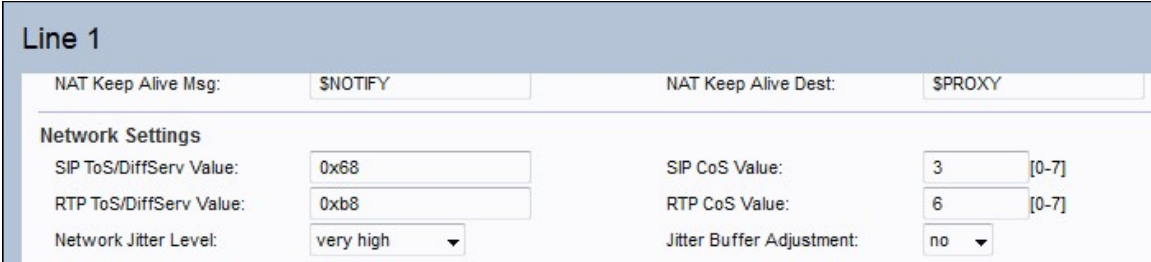

步驟3.從Jitter Buffer Adjustment下拉選單中選擇No。這樣可使網路抖動級別保持其設定值。

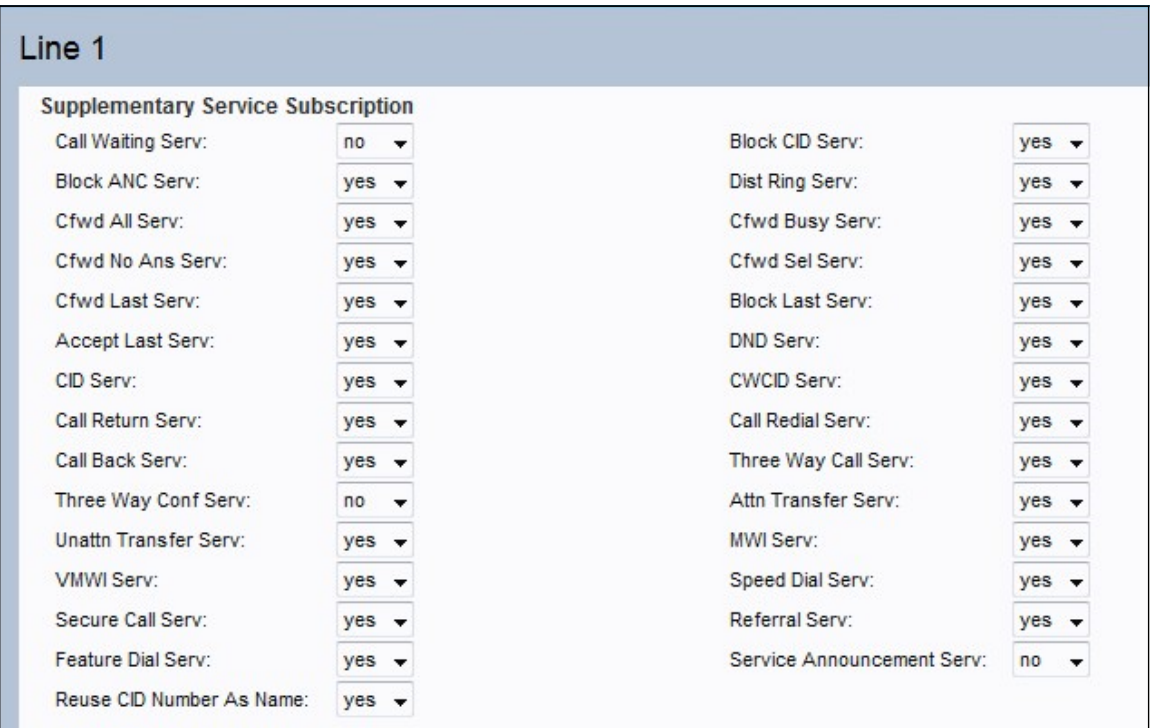

步驟4.從Call Waiting Serv下拉選單中選擇No。這將禁用裝置上的呼叫等待。

步驟5.從Three Way Call Serv下拉選單中選擇No。這使得使用者無法同時與兩個使用者進行 對話。

#### 音訊配置

步驟6.向下滾動到Audio Configuration區域。從Preferred Codec下拉選單中選擇G.711u或 G.711a。編解碼器是一種協定,允許接收方準確地複製傳送的資訊。這兩個選項均用於壓擴 。在壓縮中,訊號的動態範圍在傳輸之前被壓縮,隨後被擴展以在接收機處再現原始資訊。

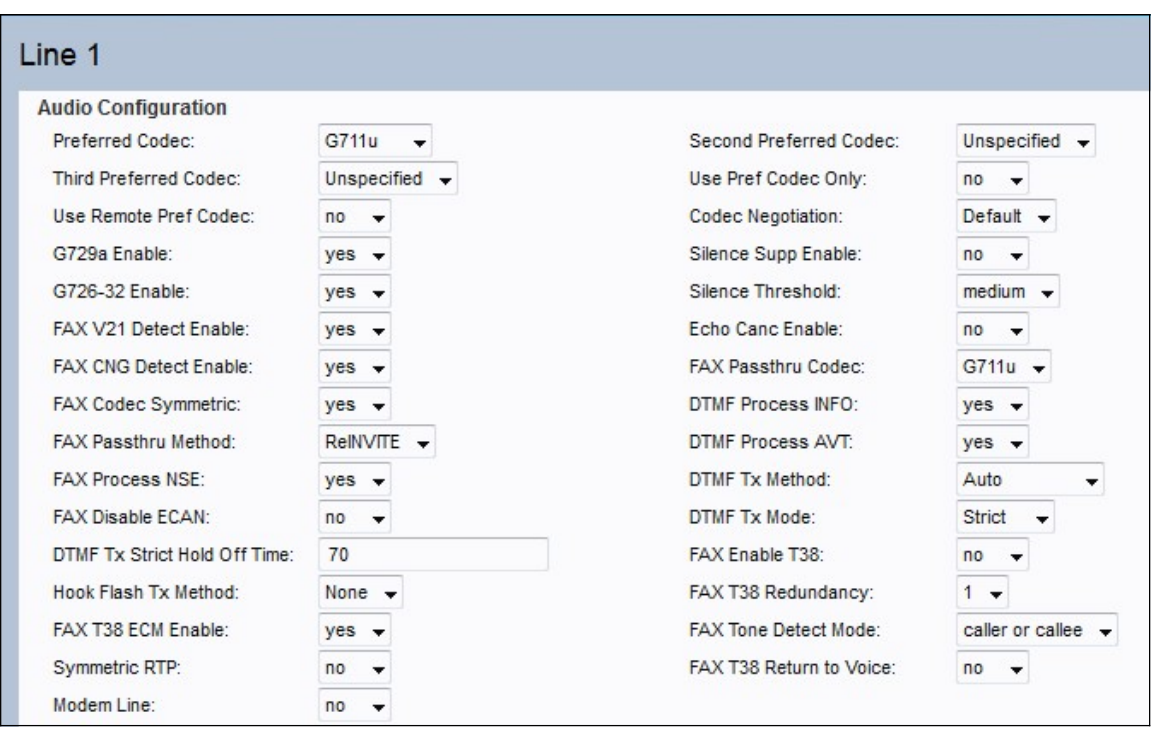

·G.711u — μ律編碼採用14位有符號線性音訊作為輸入,幅度增加32,並將其轉換為8位值。

·G.711a - A律編碼採用13位有符號線性音訊並將其轉換為8位值。

步驟7.從Use Pref Codec Only下拉選單中選擇Yes。這將確保所有呼叫僅使用首選編解碼器。

步驟8.從Silence Supp Enable下拉選單中選擇No。靜音抑制用於避免無聲音訊幀在網路上傳 輸。由於只傳輸語音,因此該功能會降低網路頻寬。

步驟9.從Echo Canc Enable下拉選單中選擇No。回聲消除功能用於去除通訊中的回聲,這不 僅提高了呼叫的品質,而且提高了靜音抑制。

步驟10.從FAX Passthru Method下拉選單中選擇ReINVITE。此FAX傳遞方法用於解調或壓縮 通過網路傳遞的資訊,而ReInvite方法用於向裝置傳送消息,以便向主機裝置傳送加入網路的 邀請。

步驟11.按一下Submit以儲存設定,或按一下Cancel以放棄未儲存的設定。